住宅金融普及協会

住 宅 ロ ー ン ア ド バ イ ザ -

## テキスト受け取りと登録更新手続きのご案内

Webによる「住宅ローンアドバイザー」登録更新手続きをお申込みいただき、誠に ありがとうございます。

更新手続きをいただく前に、以下の<ご確認・注意事項>をご一読のうえ有効期限満 了日までにお手続きくださいますようお願いいたします。

すでに、テキスト到着前にマイページより「継続講習課題から登録更新料のお支払い まで終了されている方」は、同封のテキストのお受け取りのみとなります。

### <Webによる登録更新手続きの流れ>

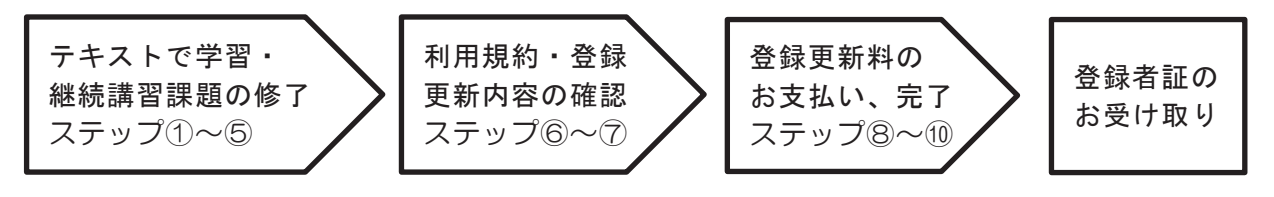

<ご確認・注意事項>

<登録更新手続きをされる前に、マイページから登録情報をご確認ください。> ・メールアドレスのご登録は、Webによるお手続きに必要な情報です。 ①メールアドレスをご登録いただいていない場合 ②住所、勤務先、メールアドレス等に変更がある場合 「マイページ」 > 「登録情報変更はこちらへ」より変更してください。 【ご注意】 以下に当てはまる方は、Webによる登録更新手続きを承ることができません。 恐れ入りますが郵送による登録更新手続きに変更となりますので、当協会お問い合わ せ先までご連絡ください。 〇氏名変更がある方 〇旧姓併記を新たに希望される方、または旧姓の併記に変更が生じる方 「マイページ」 > 「登録情報変更はこちらへ」 > 「メールアドレス変更」よりメール アドレスをご入力ください。入力されたメールアドレス宛てに【登録メールアドレス 変更手続きのご案内】が送信されますので、メール本文の URL をクリックして登録完 了です。

○登録者証の漢字表記をIIS第2水準以外で希望される方(例:髙、﨑)

- 〇登録者証の写真変更を希望される方
- 〇クレジットカードを利用されない方

◇ 住宅ローンアドバイザー資格の登録有効期間は、3年間です。 登録年月日および有効期限は、お手元にある登録者証(カード型)または 登録者「マイページ」よりご確認ください。

◇ <お問い合わせ先>

一般財団法人 住宅金融普及協会 住宅ローンアドバイザー課 TEL 03-3260-7346(平日 10:00~16:00) 住宅ローンアドバイザー専用サイト https://www.loan-adviser.jp/

#### <Webによる登録更新のお手続き>

<ステップ①> ※各画面はイメージ画像となります。

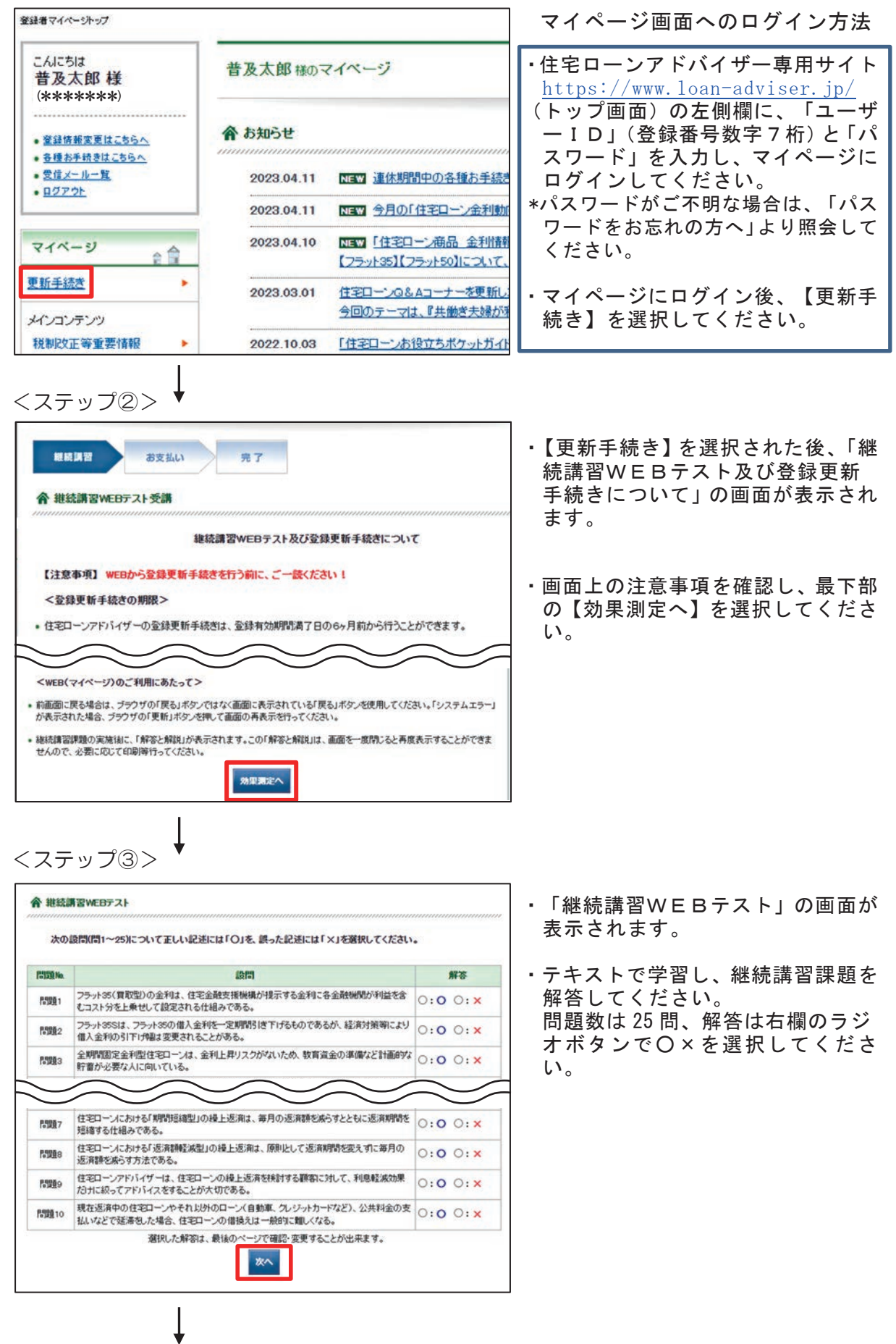

#### <ステップ④>

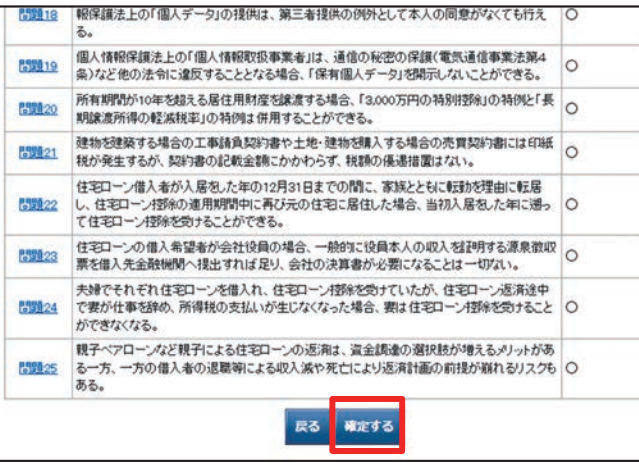

# <ステップ⑤>

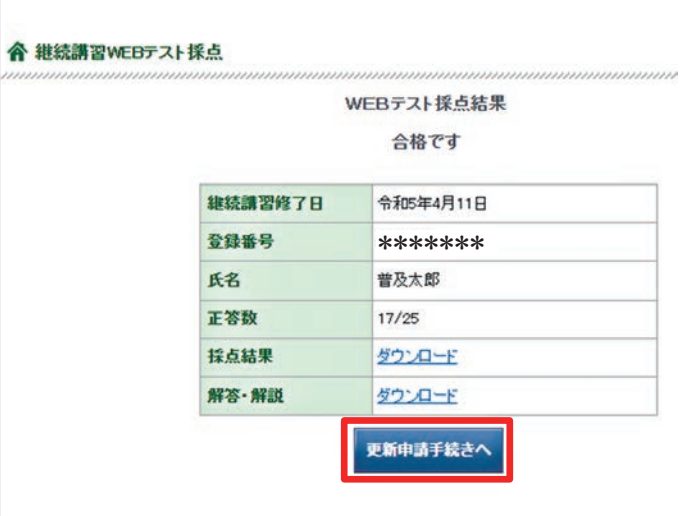

<ステップ⑥>

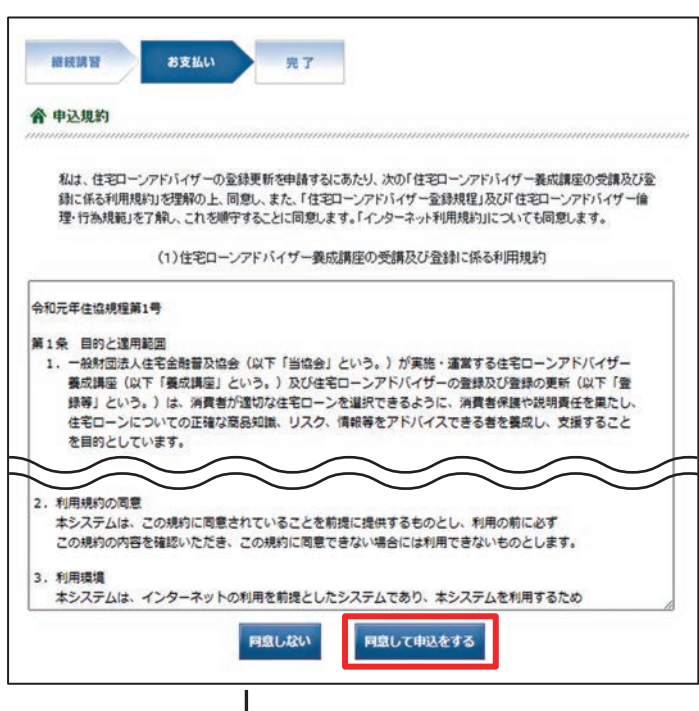

- ・「継続講習WEBテスト」最終画面 に、解答状況の確認画面が表示され ます。未解答がないか確認してくだ さい。
- ・解答を修正する場合は、【戻る】を 選択いただくか、各問題番号を選択 し、その問題の解答を修正してくだ さい。
- ・解答に修正がなければ、【確定する】 を選択してください。
- ・「継続講習WEBテスト採点」の画 面が表示されます。
- ・合格の場合は、採点結果と解答・解 説が PDF でダウンロードできます。 解答・解説のダウンロードはこの 画面のみ可能です。
- ・合格の場合は、更新料のお支払い 手続きとなります。【更新申請手 続きへ】を選択してください。
- ・不合格の場合は、画面に不合格の表 示がされますので、改めて継続講習 課題を解答してください。合格する まで何度でも行うことができます。
- ・登録に係る「申込規約」の画面が 表示されます。
- ・本利用規約等を確認し、【同意して 申込をする】を選択してください。

<ステップ⑦>

| ≪ 住宅ローンアドバイザーの登録更新について<br>・ 登録の有効期間 : 現在の登録有効期限の翌日から3年間です。<br>(以降も同様に3年ごとの更新となります)<br>・ 登録料<br>: 11,000円(3年間分。税込)が必要になります。<br>※登録更新手続き、登録(更新)料明につきましては、変更する場合がございます。<br>・ 登録者証の発行 : 手続き完了後に、新しい登録者証を送付します。<br>- く手続き完了後、おおむね1ヶ月程度で発送します。)<br>「次の場合、本システムからの登録更新手続は行うことができません。<br>お手数ですが、郵送による申請を行ってください。<br>■○ 氏名に変更が生じた場合<br>■○ 旧姓の併記を新たに行う場合または旧姓の併記に変更が生じた場合<br>  ○ 氏名の旧漢字表記を希望される場合<br> ○ 登録者証の写真の変更を希望する場合<br>更新申請手続きを中止する<br>決済手続きを行う  | ・「住宅ローンアドバイザーの登録更<br>新について」の画面が表示されま<br>す。<br>・内容を確認し、【決済手続きを行う】<br>を選択してください。<br>*メールアドレスが未登録の場合は<br>決済が完了しません。<br>1頁くご確認・注意事項>①をご<br>参照のうえメールアドレスのご登<br>録をいただき登録更新手続きをお<br>願いします。         |
|----------------------------------------------------------------------------------------------------|----------------------------------------------------------------------------------------------------|
| <ステップ⑧> ↓<br>☆ 更新申請入力<br>クレジットカードについての注意点<br>1. ご利用できるクレジットカードは以下のとおりです。なお、一部の海外発行のクレジットカードは<br>ご利用できない場合があります。<br>2. お支払いは1回払いのみです。<br>3. クレジットカード名義人ご本人様がお支払い内容をご確認の上、ご入力してください。<br>$\underbrace{①}_{\text{Dimers}\,Chab}$<br><b>VISA</b><br>MasterCard JCB<br>クレジットカードの番号(必須)<br>(ハイフンなしで入力して下さい。)<br>(半角数字)<br>▼年<br>クレジットカードの有効期限(必須)<br>▼月<br>セキュリティコード(必須)<br>セキュリティコード<br>(半角数字)<br>領収書送付の有無<br>領収書の送付を希望する<br>戻る<br>確認する<br><ステップ⑨> | 「更新申請入力」の画面が表示され<br>ます。<br>・本人名義のクレジットカードをお手<br>元にご用意いただき、クレジットカ<br>ード情報を入力し、【確認する】を<br>選択してください。<br>・登録更新料は3年間で 11,000円<br>(消費税含む。)です。<br>*領収書は全員に発行します。<br>*登録更新料につきましては、変更する<br>場合があります。 |
| ≪ 申込確認<br>※申込み内容の訂正を行う場合は、訂正したい箇所の「訂正」ボタンを押してください。<br>※当協会ではクレジットカード情報を保持いたしません。<br>当協会サイトより決済代行会社を通じて各カード会社に送信されます。<br>登録番号<br>*******<br>フキュウ タロウ<br>氏名<br>普及 太郎<br><b>ITE</b><br>決済方法<br>クレジットカード<br>全額<br>11,000円<br>0000000000000111<br>クレジットの番号<br>クレジットの有効期限<br>01月 2032年<br>镇収证送付有<br>領収書発送の有無<br>更新申請をする<br>戻る<br><ステップ⑩>                                                                                                    | ・「申込確認」の画面が表示されます。<br>登録情報に間違いがないか確認し<br>てください。<br>誤りや変更がある場合は、【訂正】<br>を選択し修正してください。<br>・登録情報の確認後、【更新申請をす<br>る】を選択してください。                                                                   |
| 被枝調智<br>お支払い<br>完了<br>≪ 更新申請完了<br>更新申請が完了しましたので、登録されたメールアドレスに「更新手続き完了のお知らせ」を<br>送信しました。申込情報の確認・変更等の開は、マイページより行ってください。<br>マイベージトップヘ                                                                                                    | ・「更新申請完了」の画面が表示され、<br>更新手続きは完了です。<br>・おおむね1か月後に登録者証 (カー<br>ド型)と領収書が簡易書留にて発送<br>されますのでお受け取りください。                                                                                             |